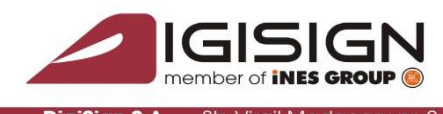

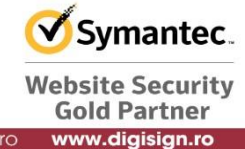

## Configurare sisteme MAC cu procesoare Apple M1

Pentru a folosi eToken in browsere pe sisteme Mac cu procesoare Apple M1:

- 1. Deschideti **Terminal** si rulati comanda: **/usr/sbin/softwareupdate –install-rosetta**
- 2. Inchideti browserul de internet.
- 3. Deschideti **Finder**, si cautati **Applications** -> **Firefox/Chrome/Safari**
- 4. Click dreapta pe browserul ales si selectati "**Get Info**"
- 5. In fereastra de informatii aparuta , selectati "**Open using Rosetta**" si inchideti fereastra.

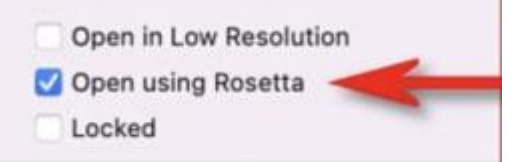

6. Daca doriti sa utilizati certificatul cu Firefox mergeti la Preferences -> Privacy & Security -> Security Devices, apasati butonul de 'Load' si introduceti calea spre modulul eToken: /usr/local/lib/libeTPkcs11.dylib

Daca folositi Chrome si Safari, puteti ignora acest pas.

7. Reporniti browserul si eTokenul trebuie sa fie vazut de browser.